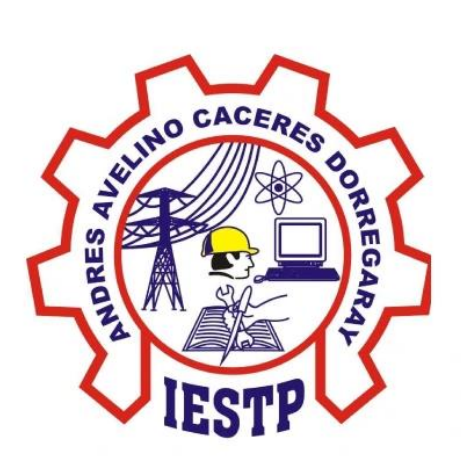

# MANUAL DE USO DEL SISTEMA DE MESA DE PARTES VIRTUAL DEL INSTITUTO DE CAJAS

## Índice

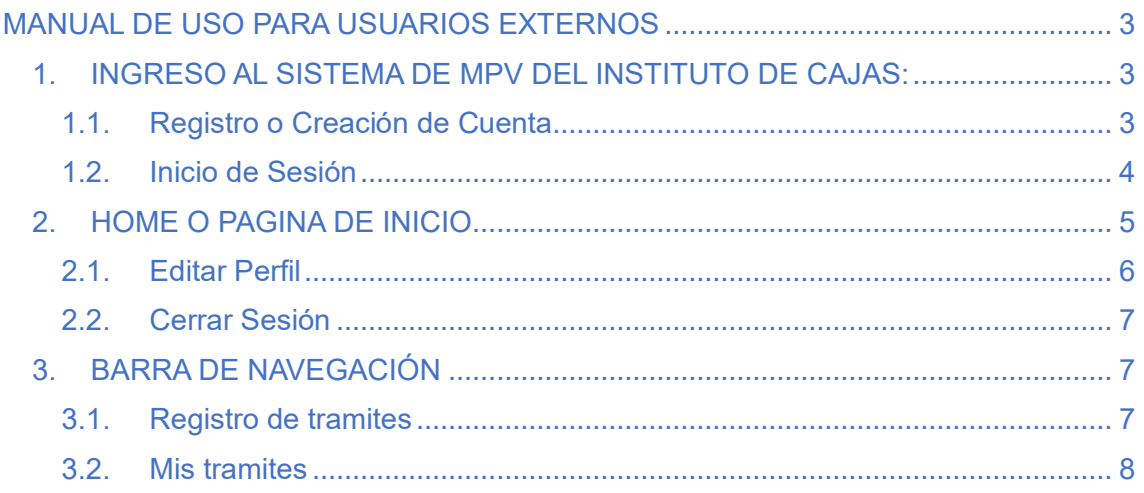

### MANUAL DE USO PARA USUARIOS EXTERNOS

#### <span id="page-2-1"></span><span id="page-2-0"></span>1. INGRESO AL SISTEMA DE MPV DEL INSTITUTO DE CAJAS:

<span id="page-2-2"></span>1.1. Registro o Creación de Cuenta

Para esto es necesario contar con un navegador web en su dispositivo, y lo utilizaremos para ingresar a la siguiente URL [https://mpv.institutocajas.edu.pe/login.](https://mpv.institutocajas.edu.pe/login) Luego haremos click como indica en la imagen para crearnos una cuenta.

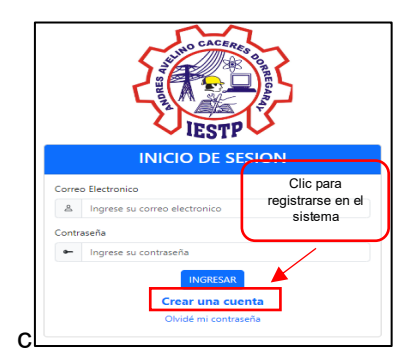

Para ingresar al sistema de mesa de partes virtual como usuario externo, primero es necesaria la creación de una cuenta, con datos reales y correctos. A continuación se muestra la interfaz de registro de usuarios.

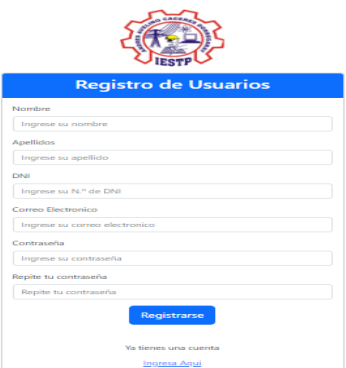

En esta interfaz se le pedirá que rellene su nombre, apellidos, numero de DNI, correo electrónico, contraseña y confirmación de contraseña. Luego de haber rellenado correctamente su datos hará clic en registrarse, después se le enviará un correo electrónico como se mira a continuación, para su respectiva verificación de correo electrónico.

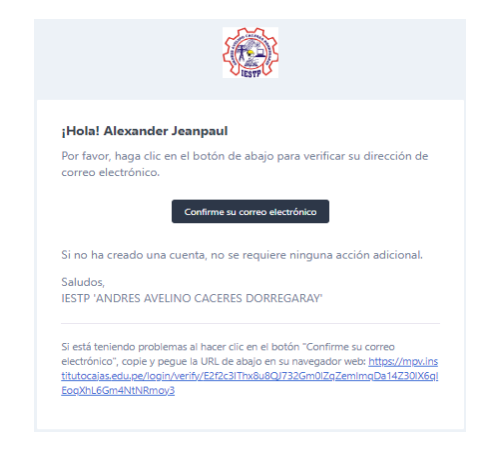

Si no le llega el correo de verificación, puede iniciar sesión en el login y se le direccionara a la interfaz de reenvió del correo electrónico de verificación.

#### **VERIFICACIÓN DE CORREO ELECTRÓNICO Y REENVIÓ DE EMAIL:**

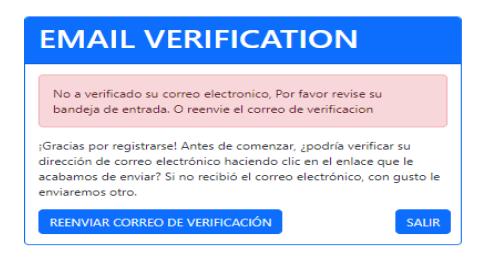

Es aquí donde usted hará clic para reenviar el correo de verificación.

#### <span id="page-3-0"></span>1.2. Inicio de Sesión

Al ingresar a esta URL se nos mostrara la siguiente interfaz gráfica, aquí es donde se ingresará las credenciales que utilizo en su registro.

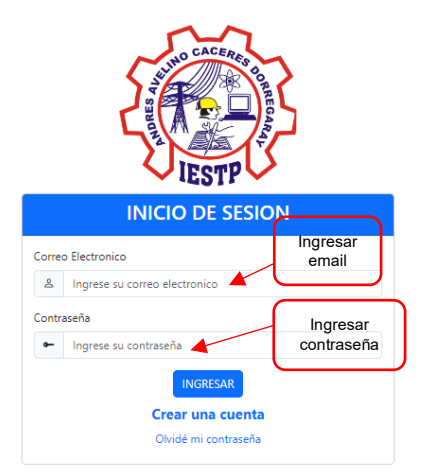

Al rellenar los campos requeridos, le dará clic al botón ingresar, para iniciar sesión en el sistema.

**Olvide mi contraseña:** Si olvido su contraseña ingrese donde dice "olvide mi contraseña", al ingresar se le abrirá la siguiente interfaz, donde ingresar su correo electrónico.

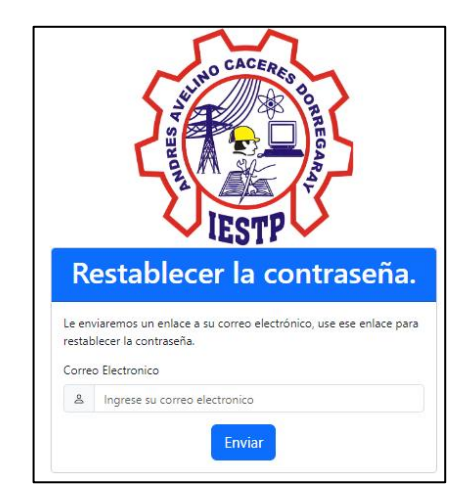

Luego de haber ingresado su correo electrónico y haber dado click en enviar, le llegara una correo electrónico, parecido a la siguiente imagen.

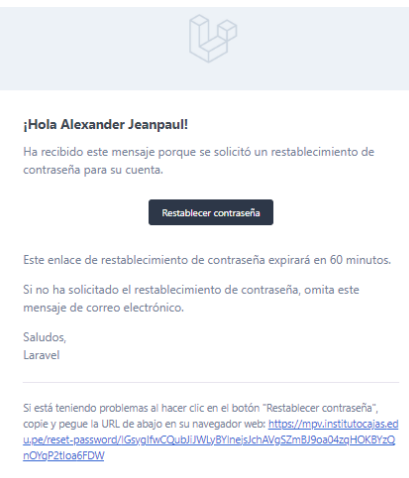

Es aquí donde le debe dar clic en restablecer contraseña, luego de hacer click se le abrirá otra pestaña con el siguiente formulario.

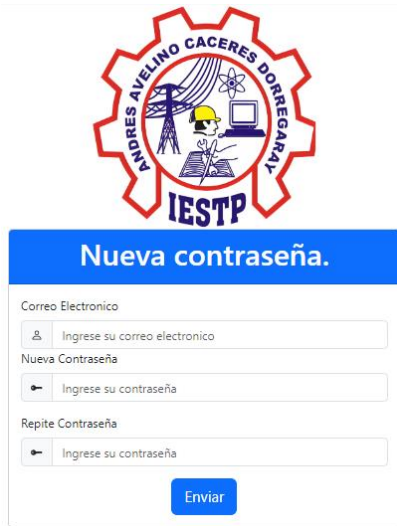

En este formulario se le solicitara nuevamente el correo electrónico y su nueva contraseña. Al finalizar el rellenado, deberá hacer click en enviar.

#### <span id="page-4-0"></span>2. HOME O PAGINA DE INICIO

Al haber creado y verificado su cuenta, podrás acceder al inicio del aplicativo, en aquí encontraremos la barra de navegación y unas opciones en el centro de la pantalla.

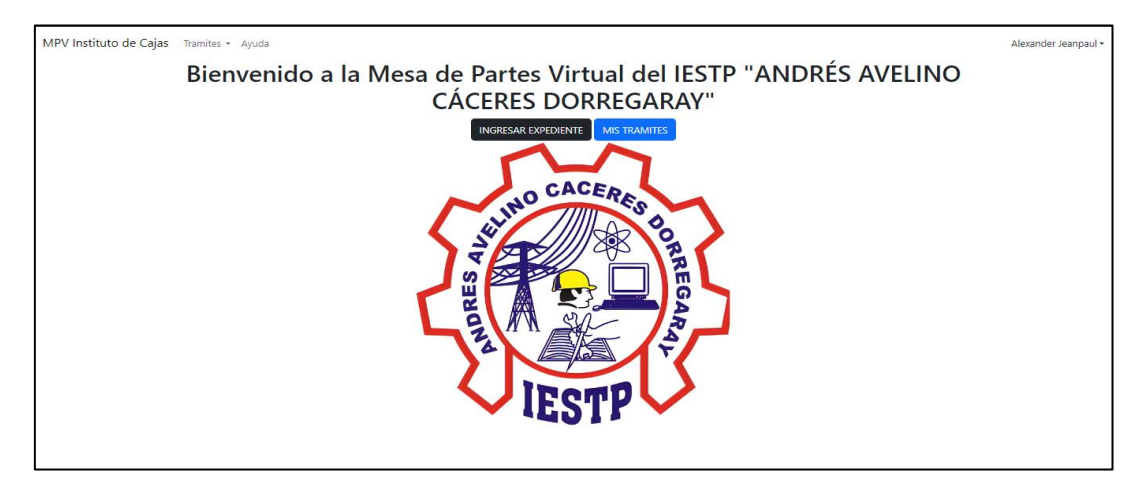

Las opciones que tendrán serán descritas a continuación.

<span id="page-5-0"></span>2.1. Editar Perfil

Esta opción aparecerá en la esquina superior derecha donde se encuentra su nombre, es aquí donde le dará clic en editar perfil.

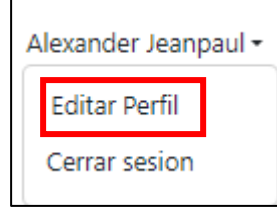

Al hacer click se le abrirá la siguiente interfaz.

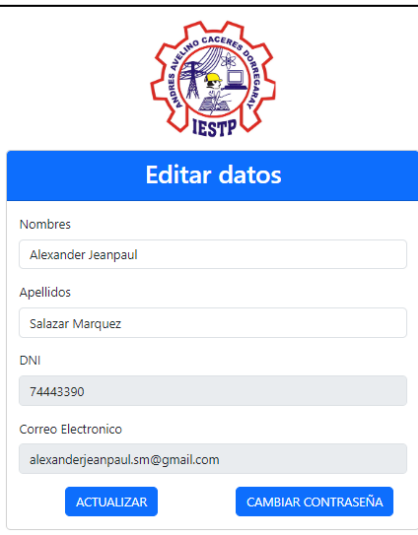

Dentro de esta interfaz usted visualizara sus datos personales tales como el nombre y apellido. Por tema de seguridad se deshabilito la opción DNI y correo electrónico. En cambio, si desea cambiar su contraseña hará clic en cambiar contraseña y esto le enviará a la siguiente interfaz.

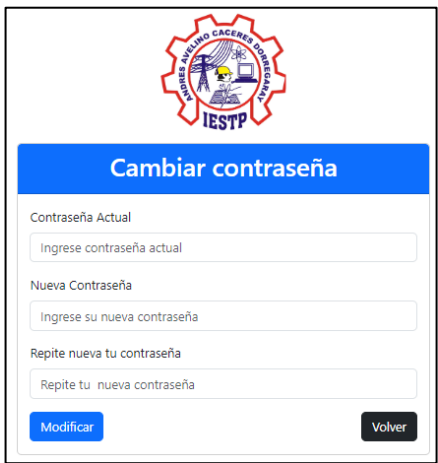

Para cambiar su contraseña será necesario conocer la contraseña actual y luego asignar una nueva con su respectiva confirmación. además cabe mencionar que al realizar el cambio de contraseña, la sesión será cerrada automáticamente, por lo cual deberá a volver iniciar sesión.

#### <span id="page-6-0"></span>2.2. Cerrar Sesión

Esta opción aparecerá en la esquina superior derecha donde se encuentra su nombre, es aquí donde le dará clic en cerrar sesión. Tal como se muestra en la imagen.

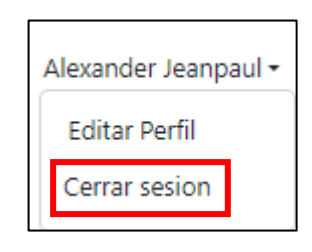

#### <span id="page-6-1"></span>3. BARRA DE NAVEGACIÓN

#### <span id="page-6-2"></span>3.1. Registro de tramites

Para ingresar a esta interfaz, se puede realizar de dos formas, bien por la barra de navegación o por el inicio del aplicativo donde se ingresar por el botón de registrar expediente.

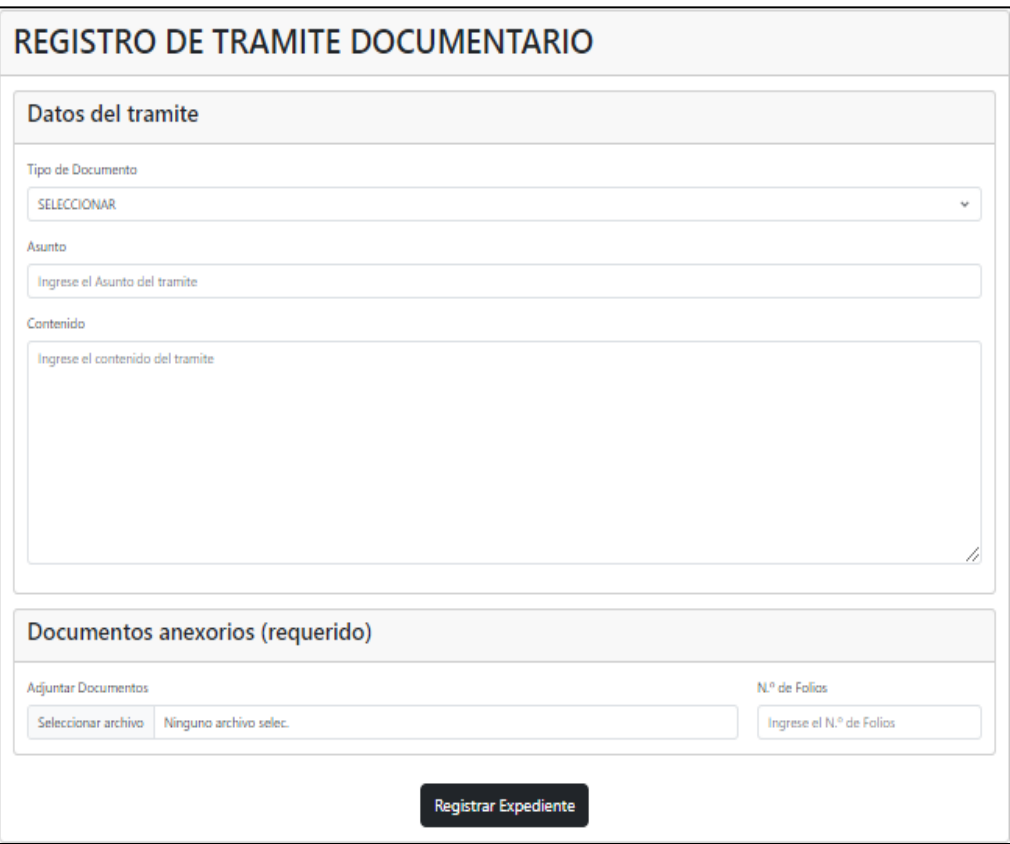

En esta interfaz es necesario rellenar todos los campos, primero comenzando por el tipo de documento que se esta presentando, luego por el asunto que deberá ser conciso y preciso, luego vamos al contenido del expediente, es aquí donde describirá de forma detallada su petición, luego deberá ingresar un archivo que contenga los documentos necesario para el trámite, cabe resaltar que solo se permitirá archivos PDF con un máximo de 30MB, y por ultimo ingresará la cantidad folios o cuantas hojas esta enviando en documentos adjuntos.

#### <span id="page-7-0"></span>3.2. Mis tramites

"Mis Tramites", Al igual que el registro de expedientes, se puede acceder desde la barra de navegación o por la pagina de inicio del aplicativo

#### 3.2.1.Lista de Expedientes

Es aquí donde se mostrarán todos los expedientes que el usuario hallan registrado a el sistema. además se le incluye las siguientes operaciones de detalles y seguir, que serán explicadas más adelante.

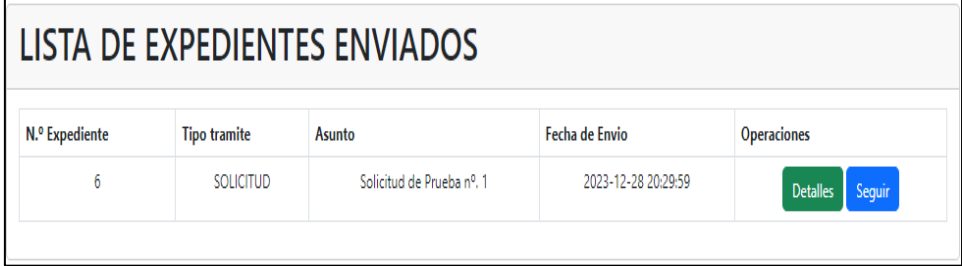

#### 3.2.2. Detalles del expediente

Al ingresar al detalle de un expediente se le abrirá la siguiente interfaz donde podrá constatar los datos que proporciono al momento de registrar el expediente.

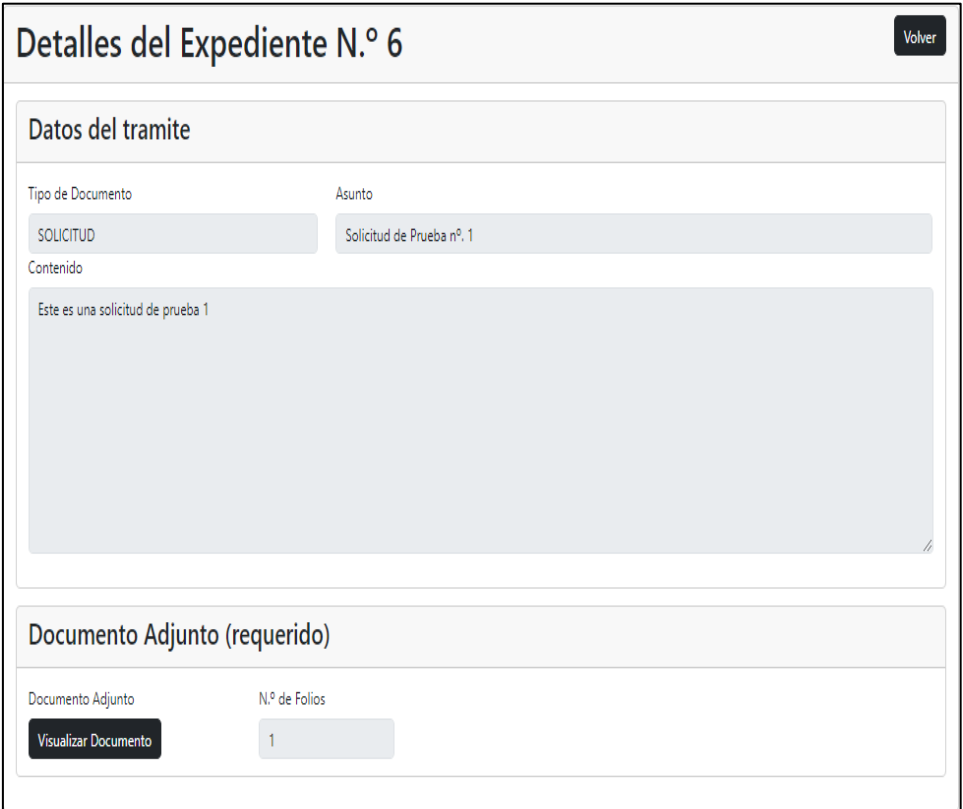

además podrá visualizar el archivo que envió, juntamente con su expediente.

#### 3.2.3. Seguimiento del expediente

Al darle click en "seguir" se le abrirá la siguiente interfaz, donde podrá visualizar el historial de su trámite, así como las fechas en que se enviaron y en que unidades orgánicas se encuentran y en qué estado están actualmente.

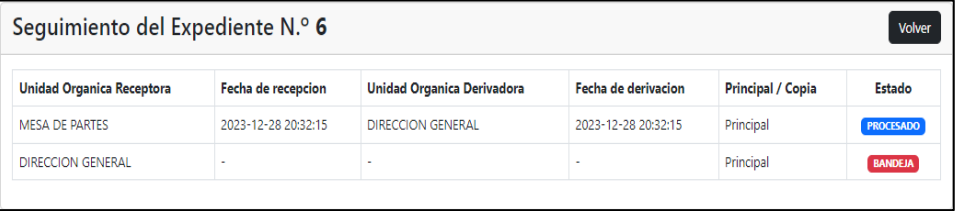